## **Depart Process**

## **Follow-up**

1. .Click on Follow up and

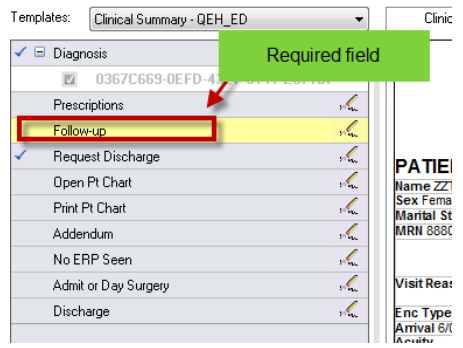

2. Fill in the appropriate information in the Follow up window

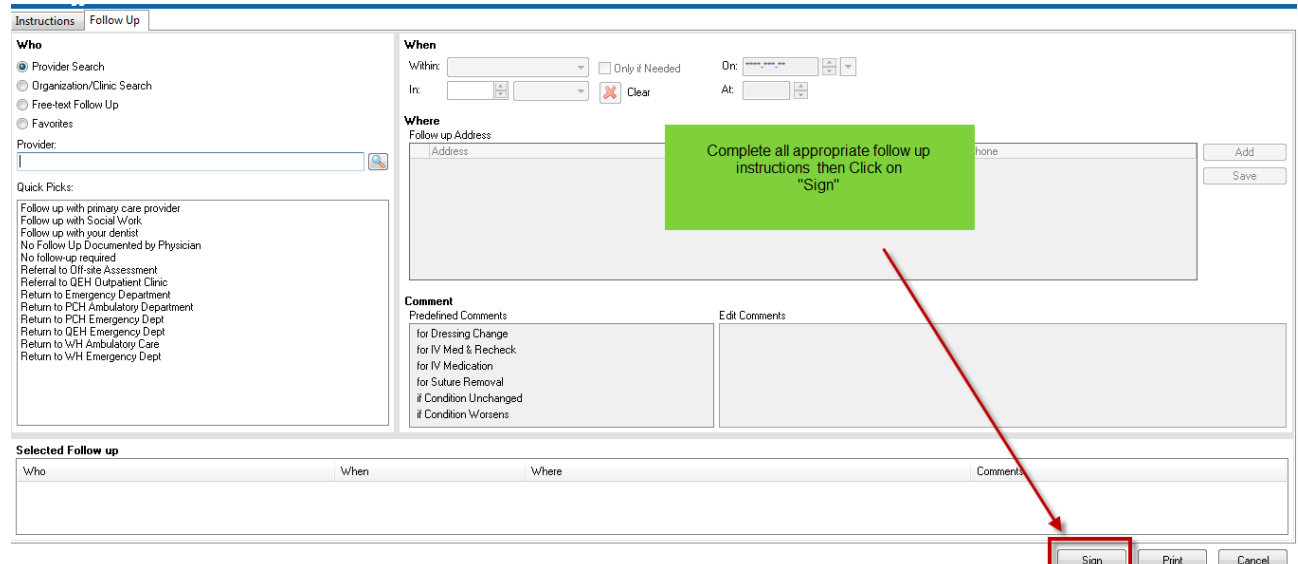

Follow-Up: If no follow-up is required you can select an override reason. Automatically when you select discharge diagnosis the Depart Process Gap checking window will open. Select **N/A** from the drop down. It is important to not override the Diagnosis as proper diagnosis is needed for CIHI reporting.

## **Creating Follow-up Instructions**

To create the follow-up instructions, complete the following steps:

1. In the Depart Process window, select the grey box next to the Follow-up conversation. This will open the Patient Education window.

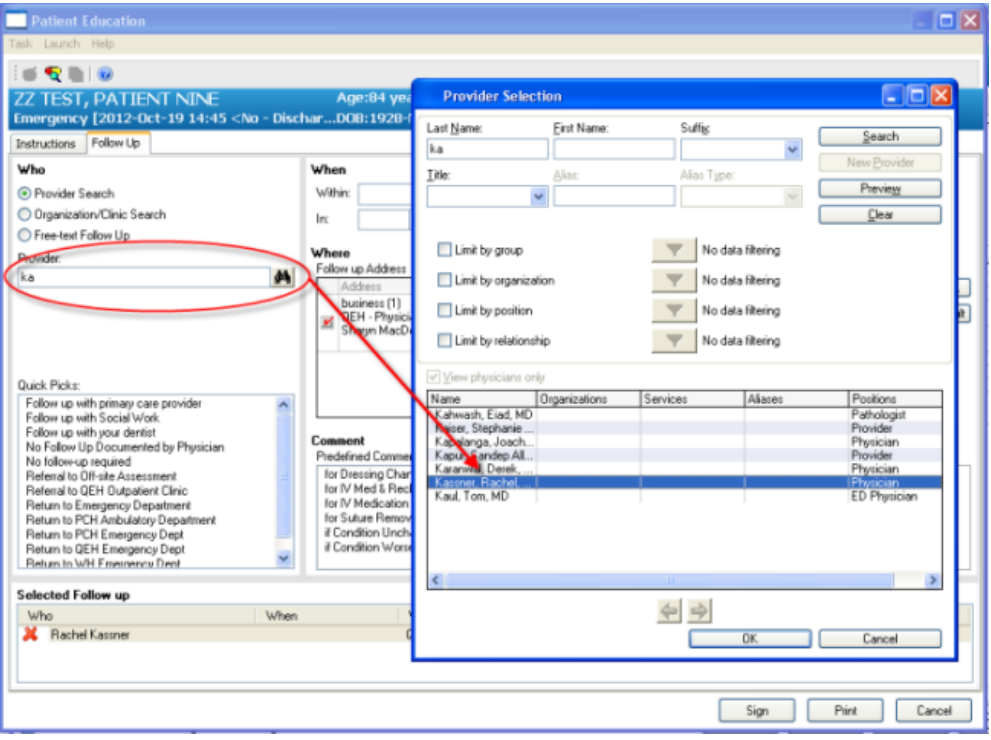

1. If you want to select a follow-up provider, enter a provider's name in the provider box. When you enter a few characters—enough for the system to recognize a unique provider name the system displays the name automatically in the provider selection window. Select provider name and click OK. The provider name populates in the selected follow-up window at the bottom of the screen.

or

click the binoculars button to the right of the provider box to open the Provider Selection dialog box.Search for and select a provider. Click OK to enter the provider's name in the Physician box. If business addresses for the selected provider are saved in the system, the addresses will be displayed automatically in the Follow-up Address box.

**NOTE: You can also** If you want to select a follow-up organization instead of a follow-up provider, click the radio button next to Organization/Clinic search. Click arrow in Clinic dropdown box.

2. Select an organization and click OK. The name of the organization is entered in the selected follow-up box. If addresses for the selected organization are saved in the system, the addresses will be displayed automatically in the Follow-Up Address box.

3. To enter free-text follow-up instructions for providers or clinics that are not currently saved to the system, select the 'Add Free-Text Follow-Up' check box, fill in the required fields to the right, and click the 'Add Follow-up' button.

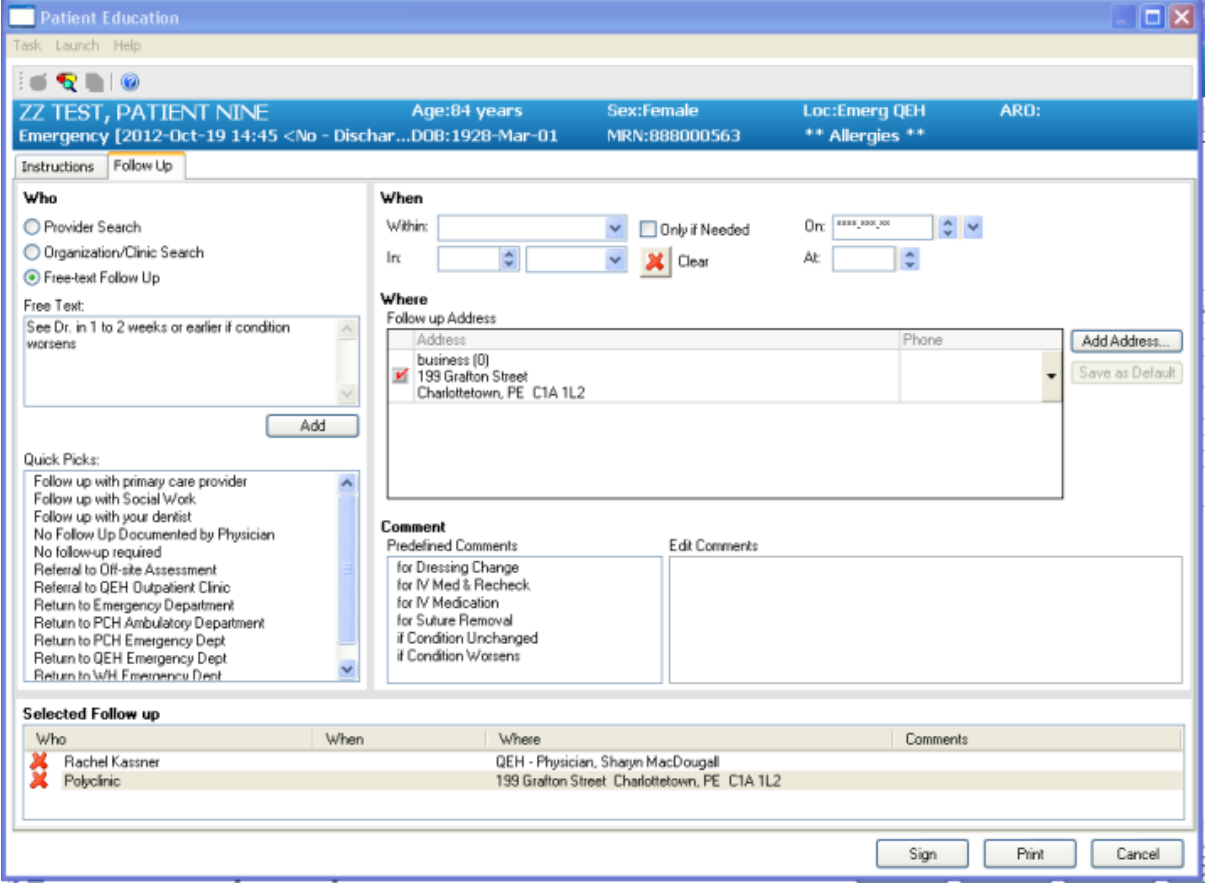

- 4. If you want to add, modify, or delete a follow-up address, click the 'Follow-Up Address' box and edit the information.
- 5. In the Follow-Up Appointment box, you can set a specific date for the patient's follow-up appointment. You can enter or select a number using the In spin box and select Days or Weeks from the In list to set a date automatically. You also can enter or select a date using the In Date box.

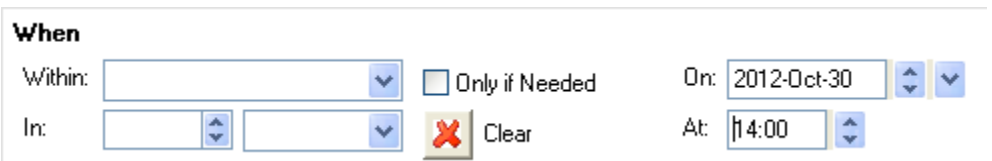

6. If you want to set a time frame instead of a specific date for a follow-up appointment, select a date range from the 'Within List'. When you select a date range, the system no longer displays information in the 'On' list.

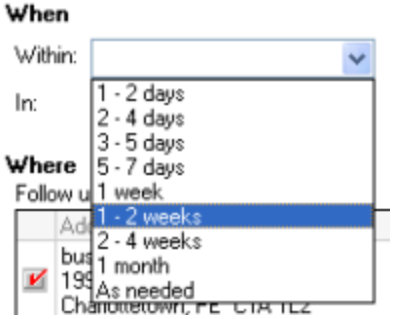

- 7. If you want to add follow-up comments, click the Edit Comment box. Enter free-text comments in the box.
- 8. Click ' Print' to print instructions,
- 9. Click Sign to close the dialog box.

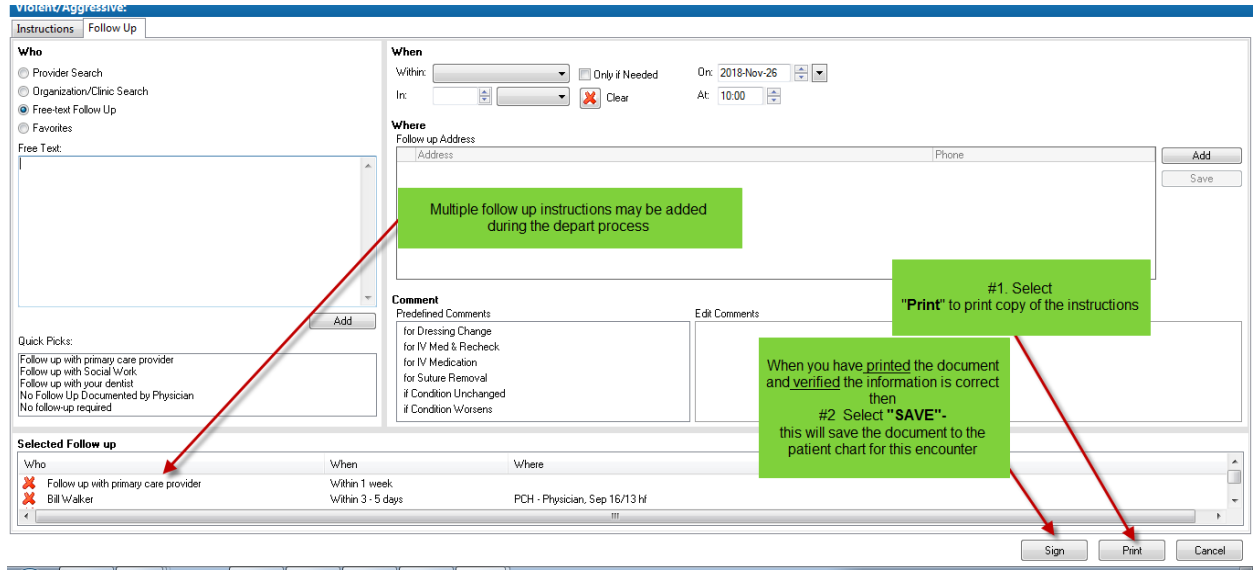